ご契約者 各位

令和3年9月7日

大阪シティ信用金庫

「Microsoft Edge」を利用したログオン方法について

「Microsoft Edge」のバージョンアップに起因し、電子証明書が自動選択 されなくなり、お客さまの操作にて、電子証明書を選択いただく必要がある ことが報告されております。

つきましては、「Microsoft Edge」をご利用のお客さまは、下記の手順にて ログオンいただきますようお願いいたします。

記

1.【電子証明書ログオン】をクリックします。

- 2. 証明書の選択画面が表示されま すので、利用する証明書をクリ ック(選択)します。
	- \* 表示される証明書が一つで あっても、必ずクリック(選 択)してください。

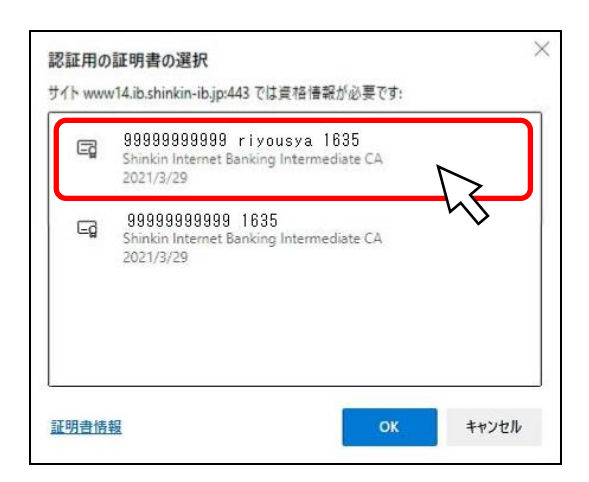

- 3. 証明書をクリック(選択)後、 【OK】ボタンをクリックして ください。
	- \*選択された証明書は、背景色 が変わります。

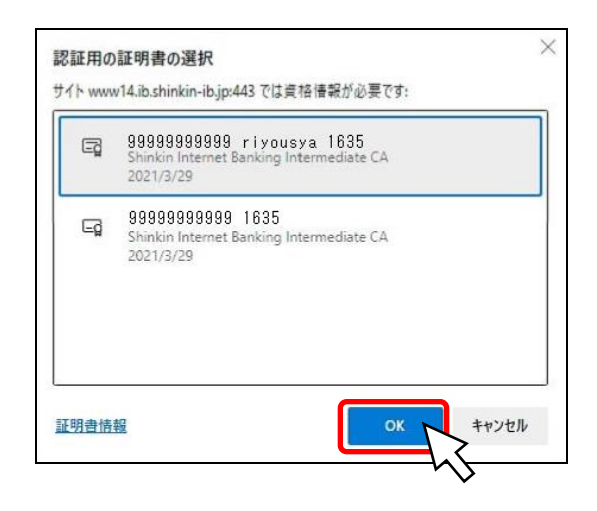

4.「Microsoft Edge」の場合、「Windows セキュリティ」が裏面に隠れてい ますので、タスクバーの「アイコン」をクリックし、「Windows セキュリ ティ」を前面表示してください。

\*通常は、オレンジ色で点滅します。 vaScriptを使用しています。 ■ O ここに入力して検索  $\lesssim$ 

5.「Windows セキュリティ」画面が 表示されますので、【許可】ボタ ンをクリックしてください。

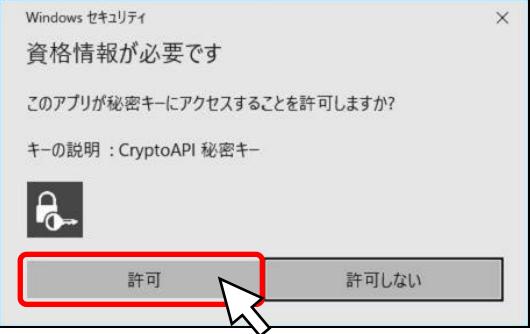

6.「利用者ログオン」画面となり、 ログオン可能となります。 \*画面は、シティ信金ビジネス ダイレクトのログオン画面 です。

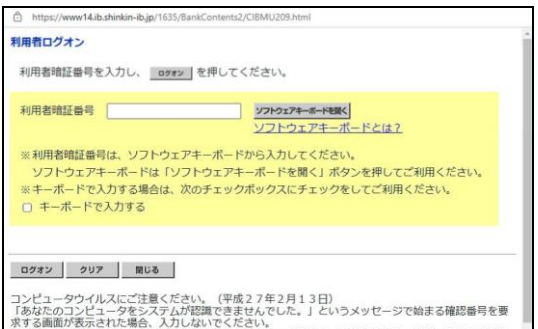

以 上